## **ParentSquare**

## **Guia de Primeiros Passos para Pais e Responsáveis**

**1.** Abra o seu convite através do e-mail ou mensagem de texto. Clique em **Ativar sua conta** ou no link para ativar sua conta.

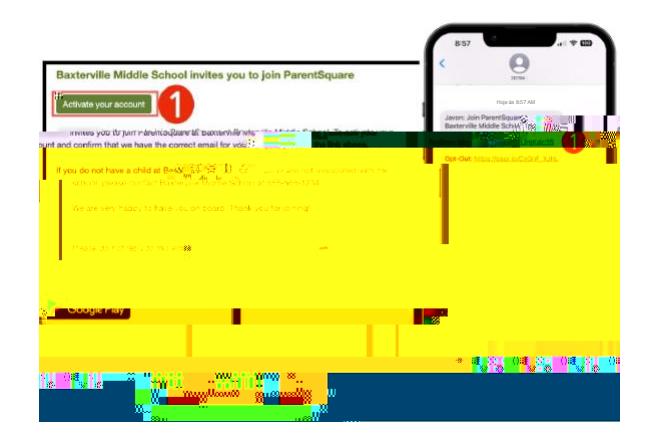

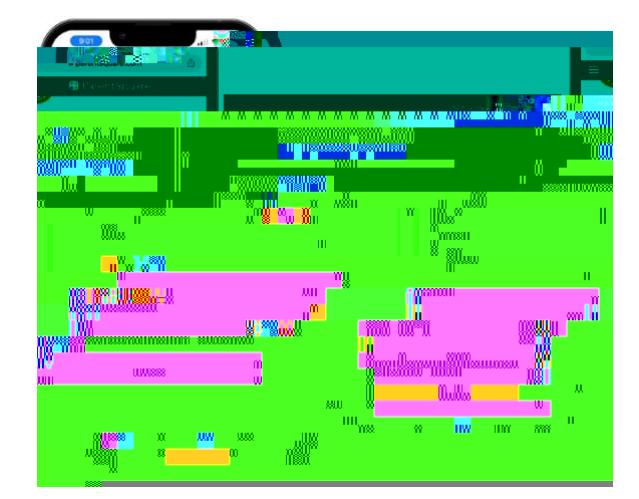

**2.** Crie uma senha para sua conta ParentSquare e clique em **Registrar.**

- **3.** Clique em **Confirmar** para seu número de telefone e/ou e-mail. Um código de verificação será enviado para o email ou número de telefone informado.
- **4.** Digite o código de verificação para confirmar.

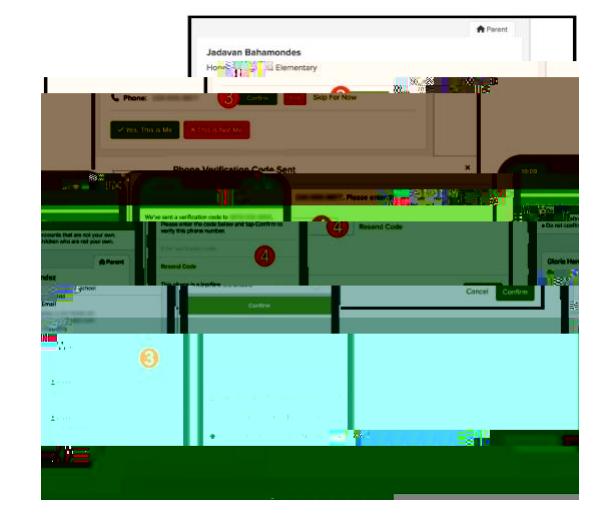

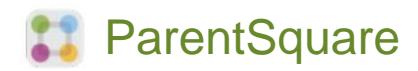

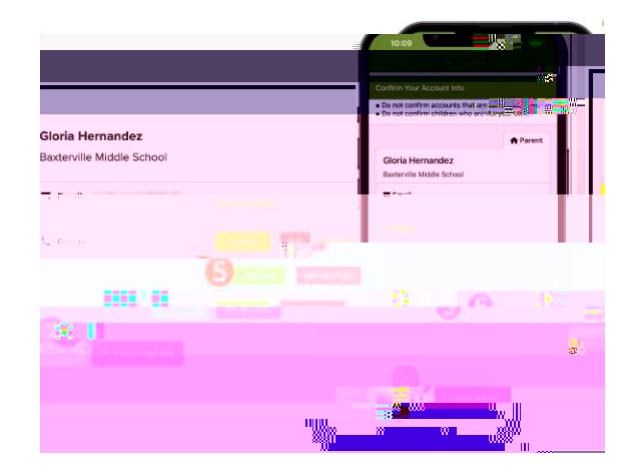

- **5.** Confirme os dados do(s) seu(s) filho(s) clicando em **Confirmar**. Clique em Não é meu filho(a) se alguma criança listada não tiver vínculo com a sua conta.
- **6.** Selecione **Sim, sou eu mesmo** quando tiver confirmado as suas informações de contato e de seu(s) filho(s), vinculados à sua conta.

*Nome escrito incorretamente? E-mail ou número de telefone errado? Algum de seus filhos não está vinculado à sua conta?*

**Entre em contato com a escola do seu(s) filho(s) para atualizar essas informações.**

Depois de fazer login no ParentSquare, você poderá acessar módulos de treinamento individualizados, recursos de vídeo e artigos para ajudá-lo a utilizar o ParentSquare.

- **7.** Clique em **?** (Ajuda) para obter ajuda ou informações de contato da escola do seu filho(a).
- **8.** Selecione **Artigos de Ajuda** para aprender como utilizar ParentSquare.

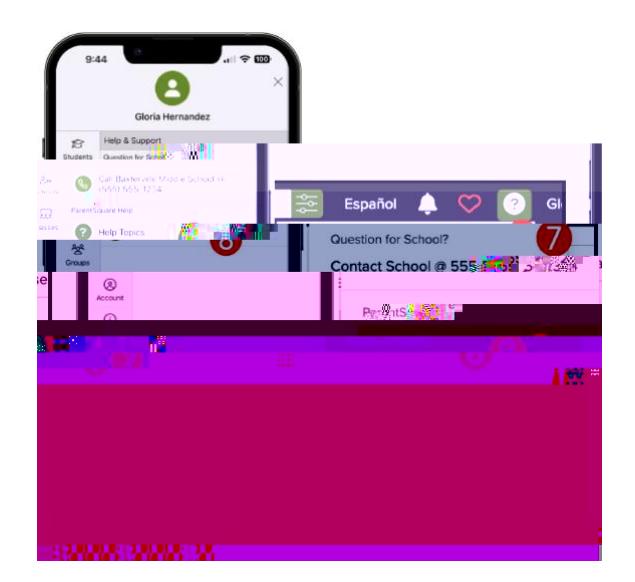

**Os aplicativos ParentSquare são gratuitos e estão disponíveis nas lojas Apple iOS e Android.**

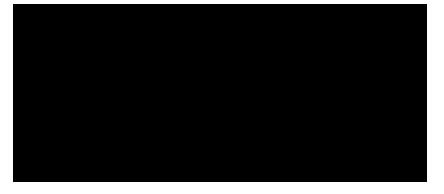